Go to the library website bg.umw.edu.pl

Select the OPAC Library catalogue.

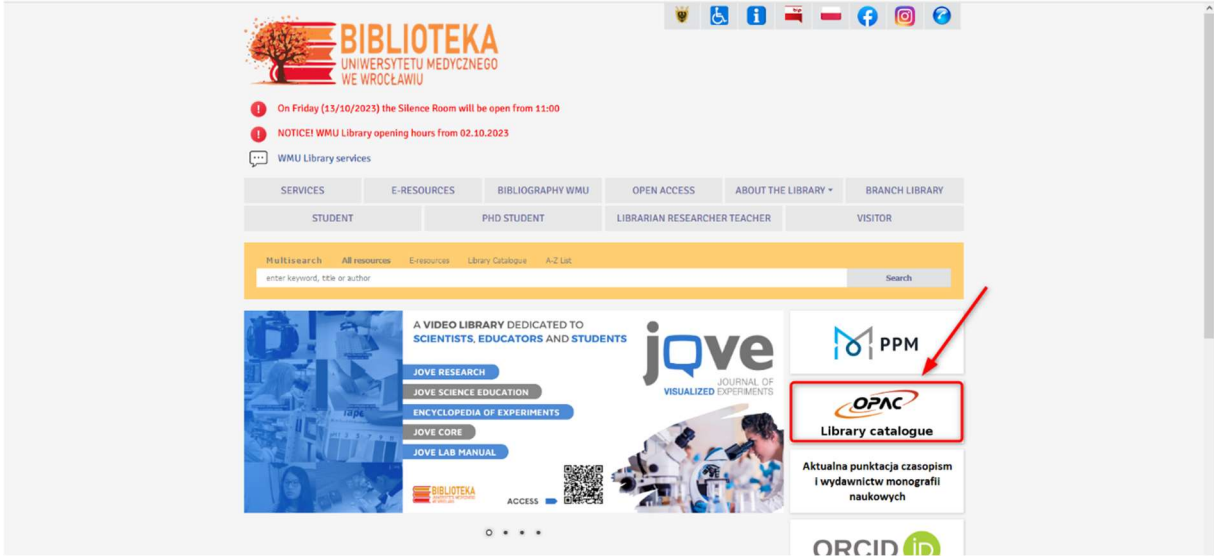

Enter the data you are interested in and select Search.

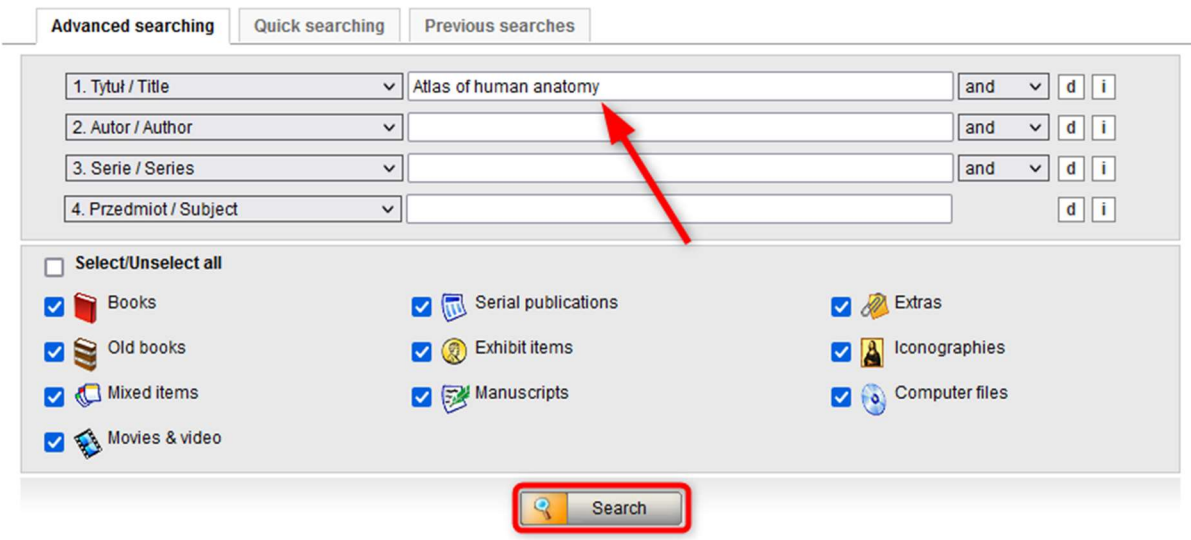

The results are presented as a list. If you find a document you are interested in select Display or click on the title.

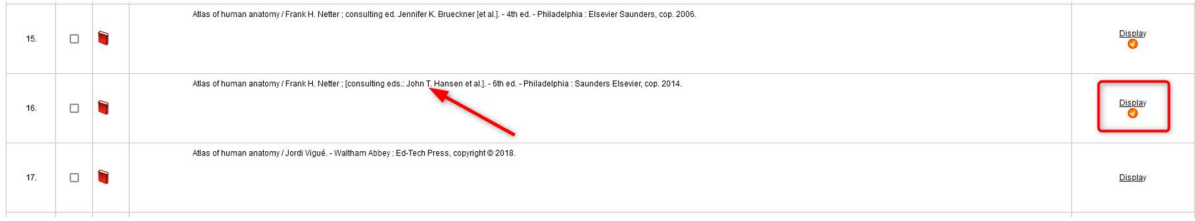

Find a document with an Open Access Zone (Strefa Wolnego Dostępu) or Silent Study Zone (Strefa Ciszy) location. Save or memorize its signature (which consists of, among other things, the NLM classification, in our case QS 17).

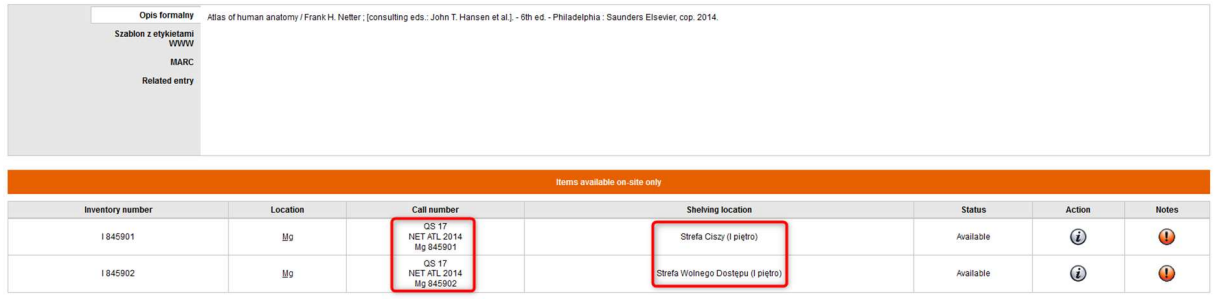

Each bookcase is labeled according to the NLM and the Library of Congress classification.

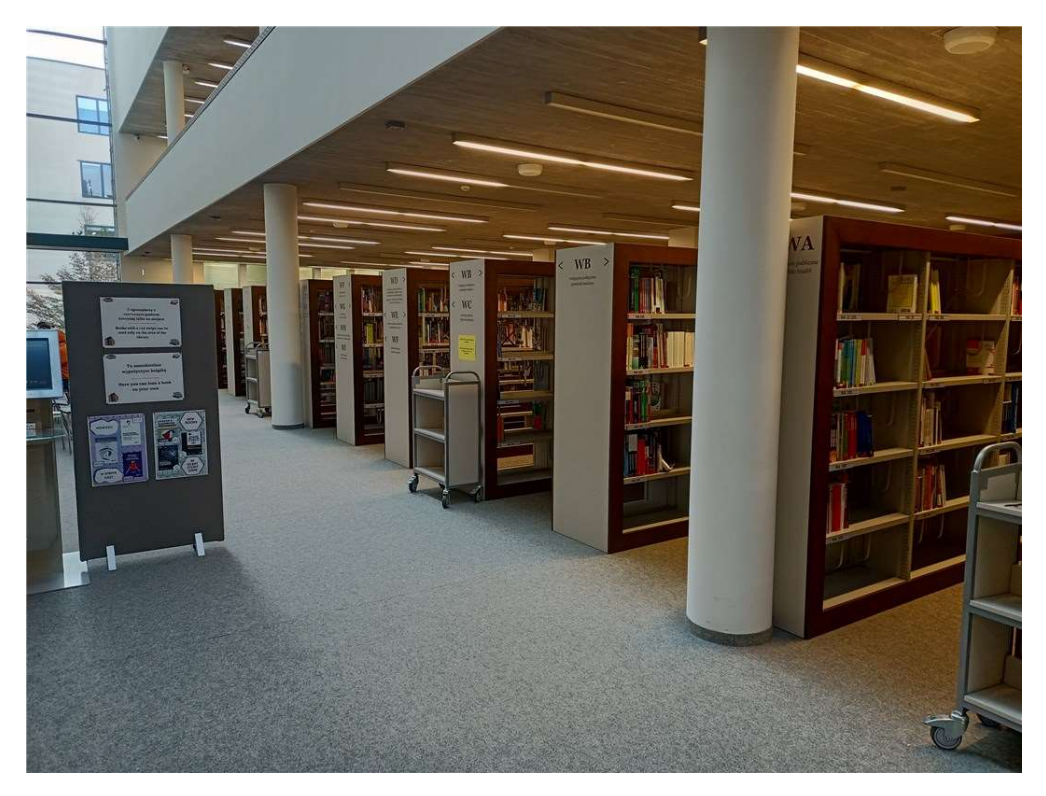

Go to the bookcase with a marking that matches the one on the signature of the book you are searching for.

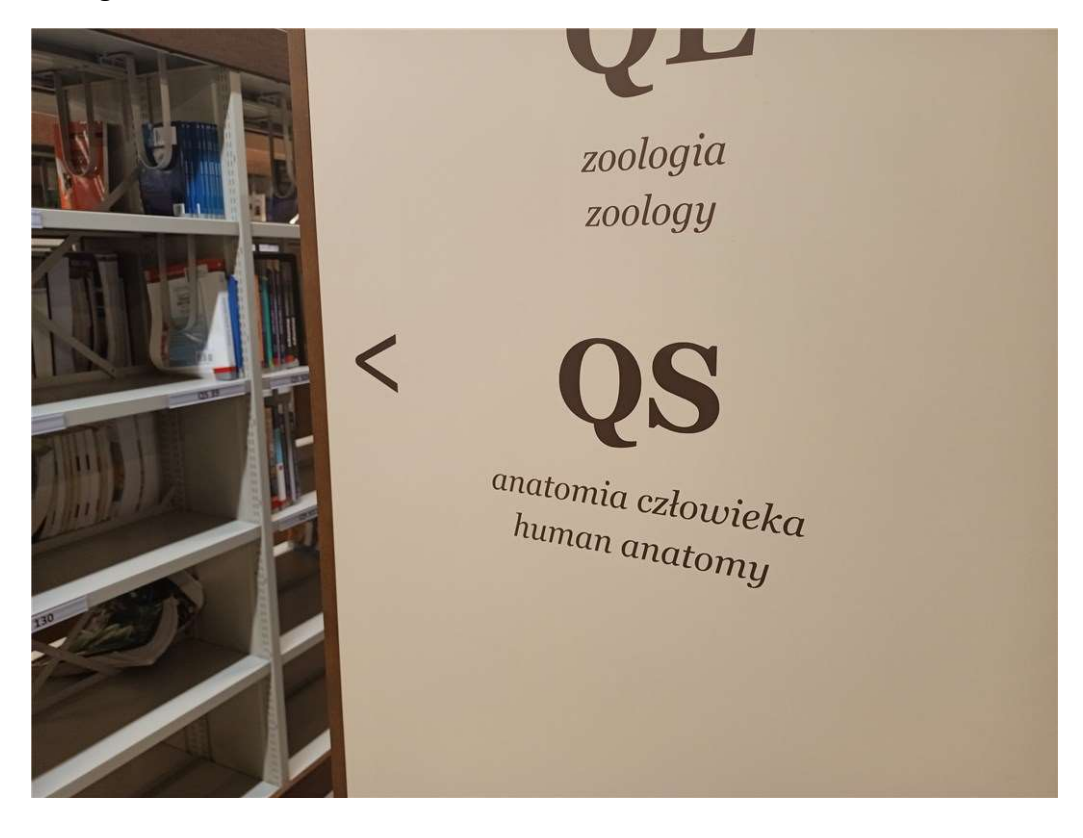

Find the shelf with the number that matches the signature and select the book you are interested in.

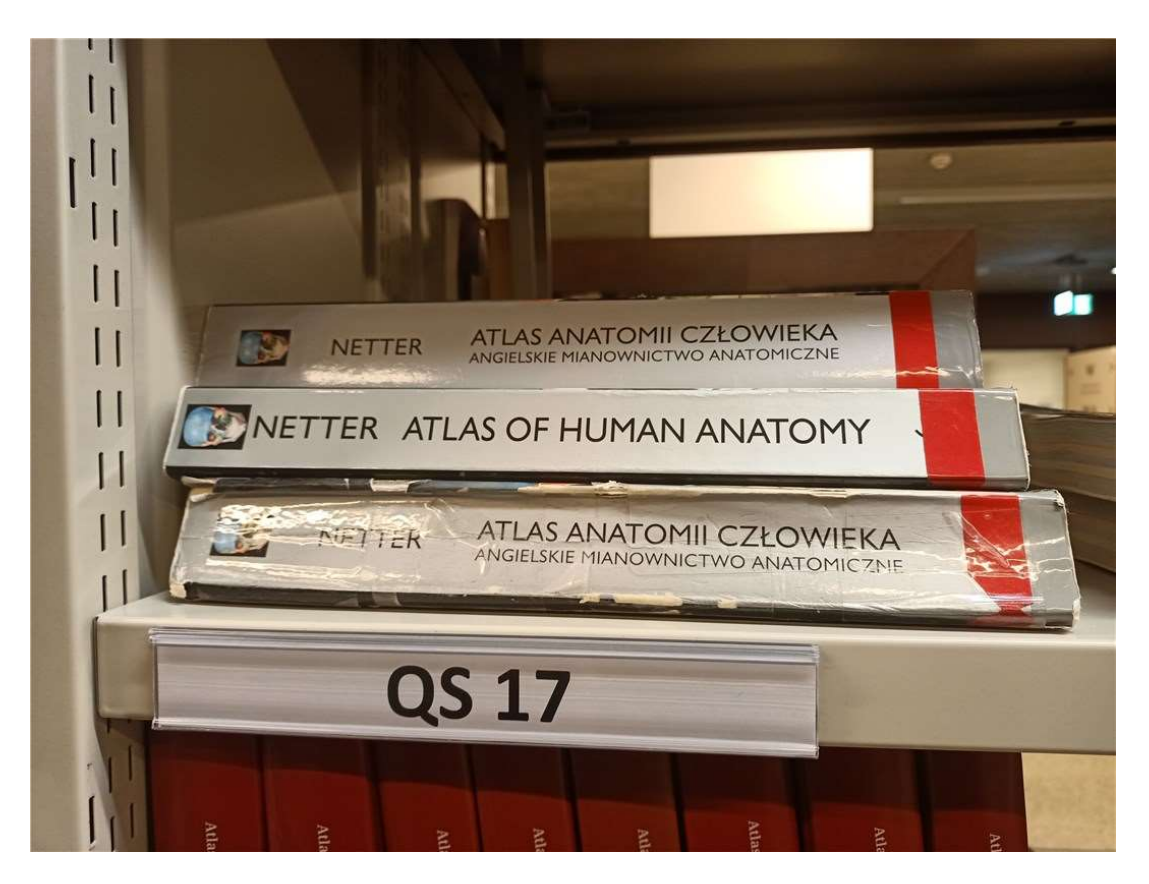

After using a book, put it back on one of the carts set up by the shelves. Do not put books back on the shelves by yourself.

Enter the journal title you are interested in and select Search. For convenience, you can select only Serial publications from the list of document types.

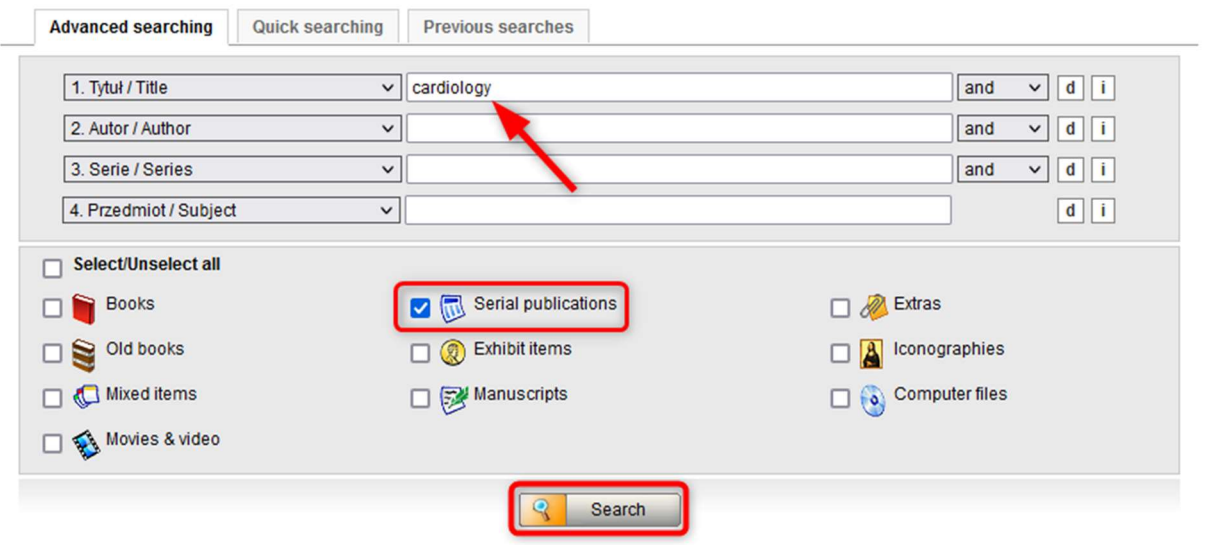

The results are presented as a list. If you find a document you are interested in, select Display or click on the title.

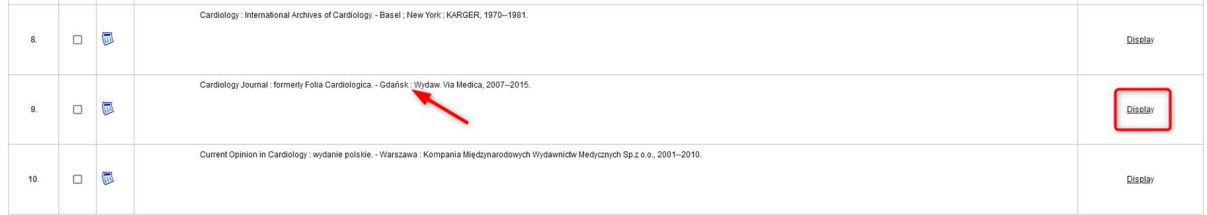

Expand the Periodical holding.

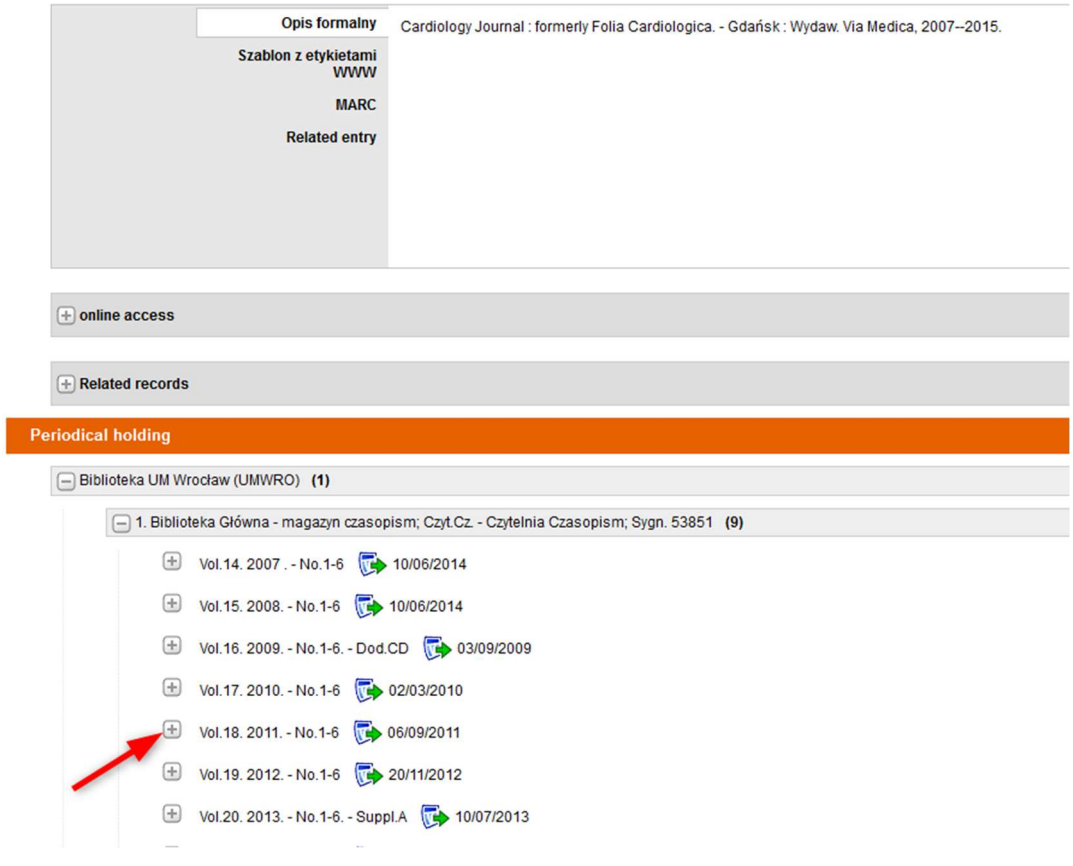

In the Open Access Zone – Journals you will find journals published after 2010.

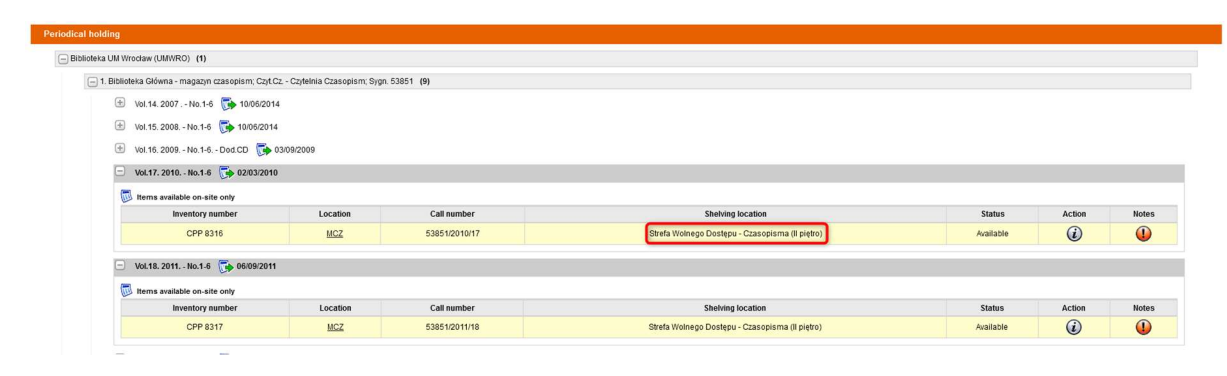

Journals are arranged alphabetically (according to titles). New issues are displayed in special bookcases.

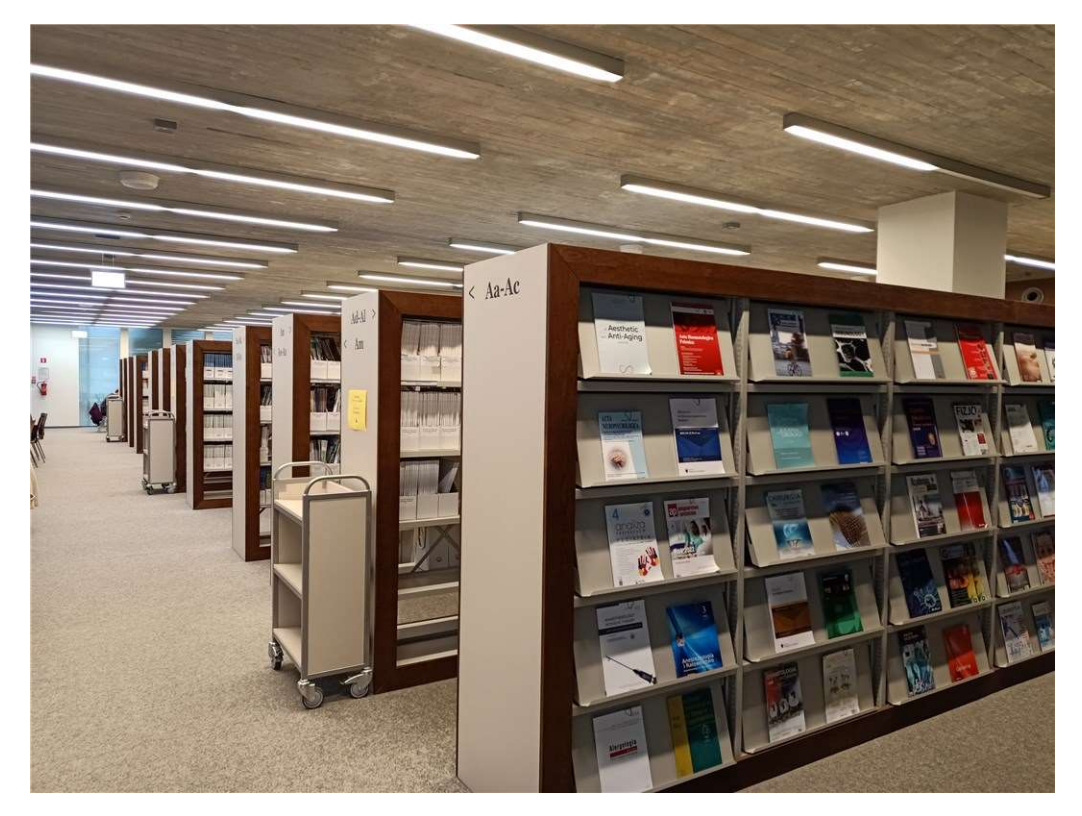

Go to the bookcase with a marking that matches with the title of journal you are searching for.

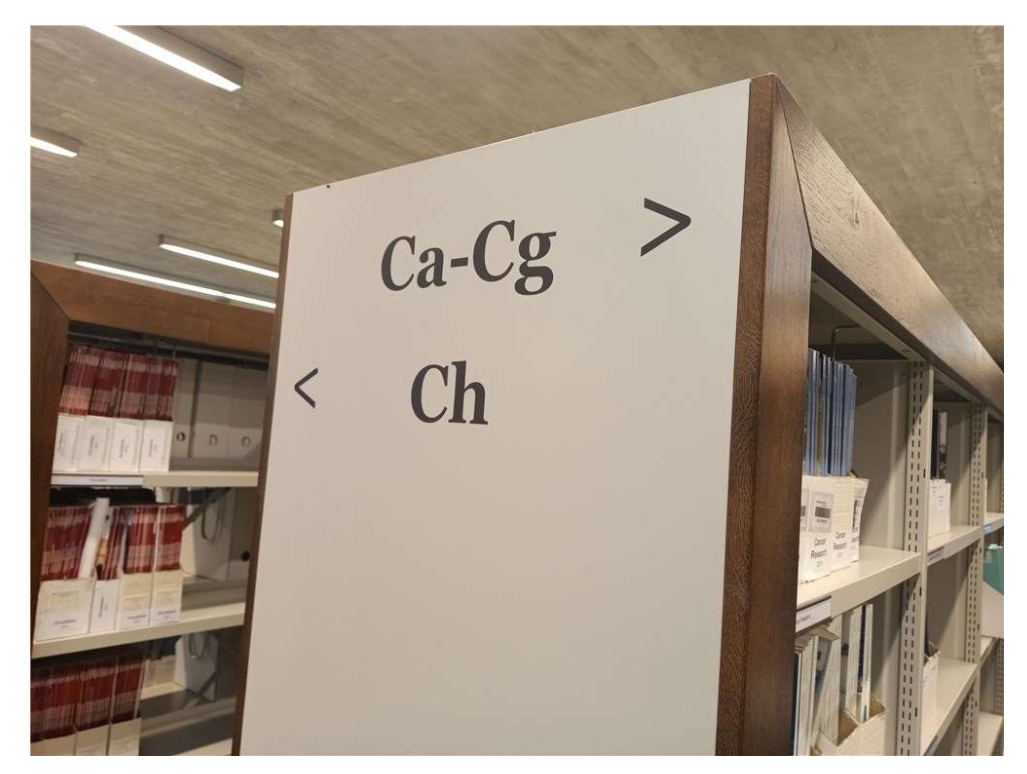

Find the shelf marked with the title of the magazine.

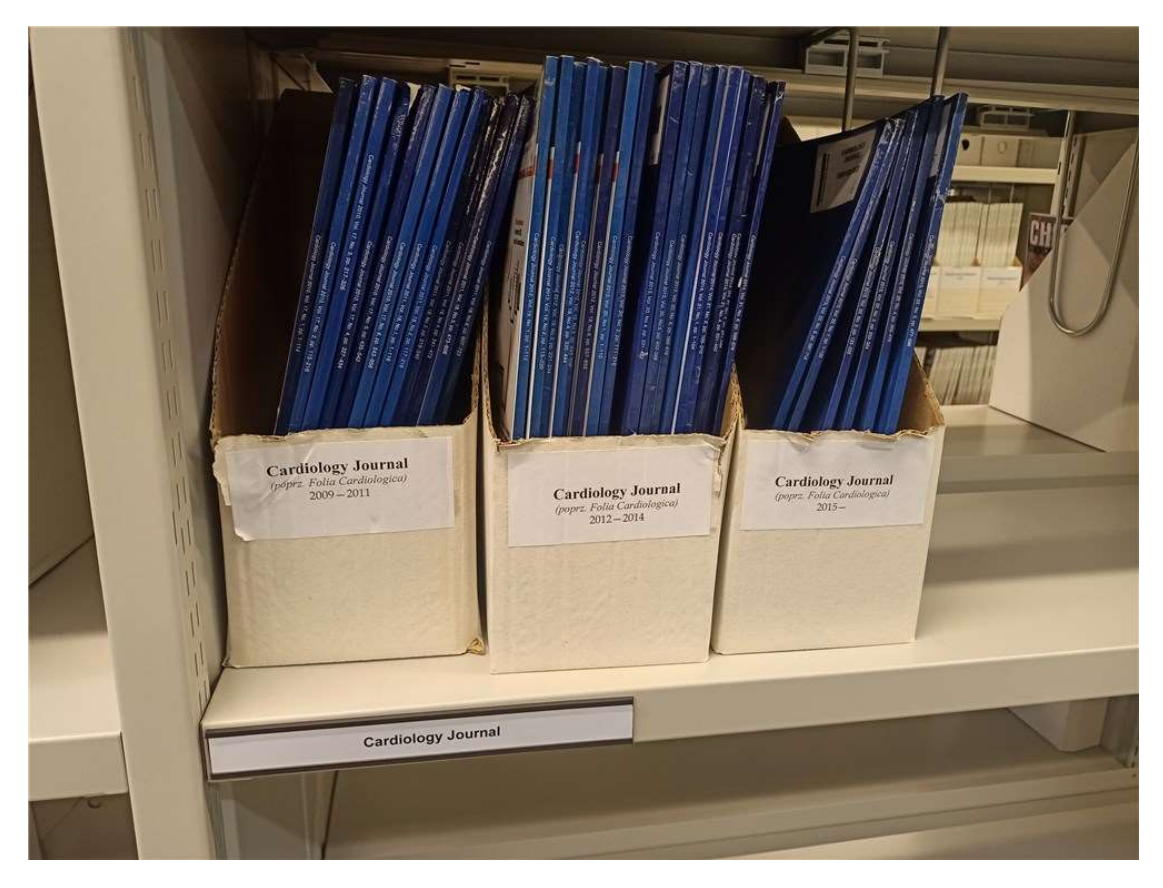

After using a journal, put it back on one of the carts set up by the shelves. Do not put journals back on the shelves by yourself.